# 北京科技大学信息门户平台

用户使用手册

编制人员: 数字化校园项目组

编制部门: 信息化建设与管理办公室

# 目录

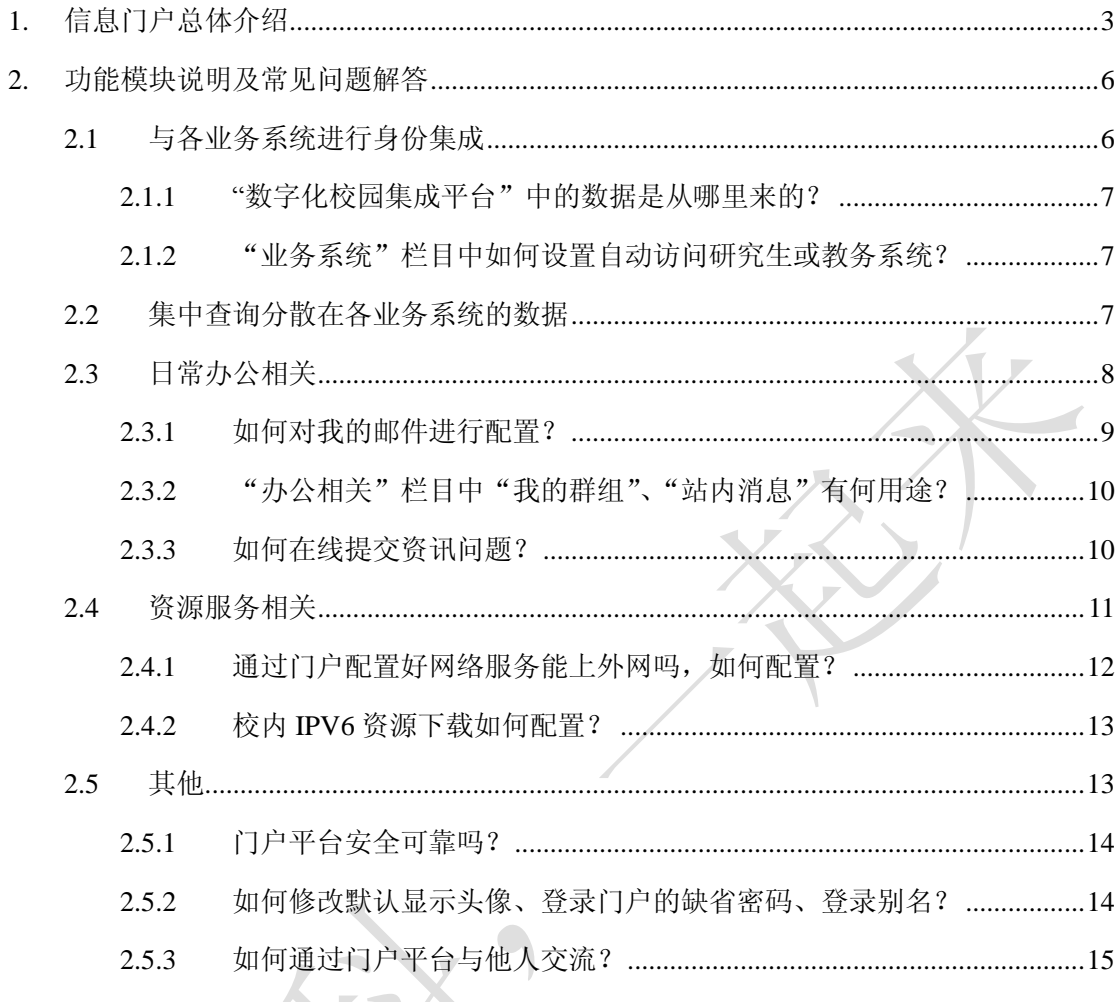

1

# <span id="page-2-0"></span>1. 信息门户总体介绍

信息门户平台将分散、异构的应用和信息资源进行整合,通过安全、统一的 门户访问入口,实现校内各应用系统以及信息、数据资源的集成,为教学、科研、 管理、服务提供一个高效、便捷的数字化、网络化的支撑环境。

通过信息化建设的不断推进,信息门户将逐步实现与各应用系统间的集成, 如人事、科研、研究生、本科教学、图书馆、校园网和校园卡等。通过使用统一 的用户名和密码直接登录各个应用系统,免去记忆繁多户名账户和密码的烦恼, 同时也对分散于各系统的信息进行集中的展现,包括一些常用的生活与资讯服务 信息。目前信息门户平台已建内容如下图所示:

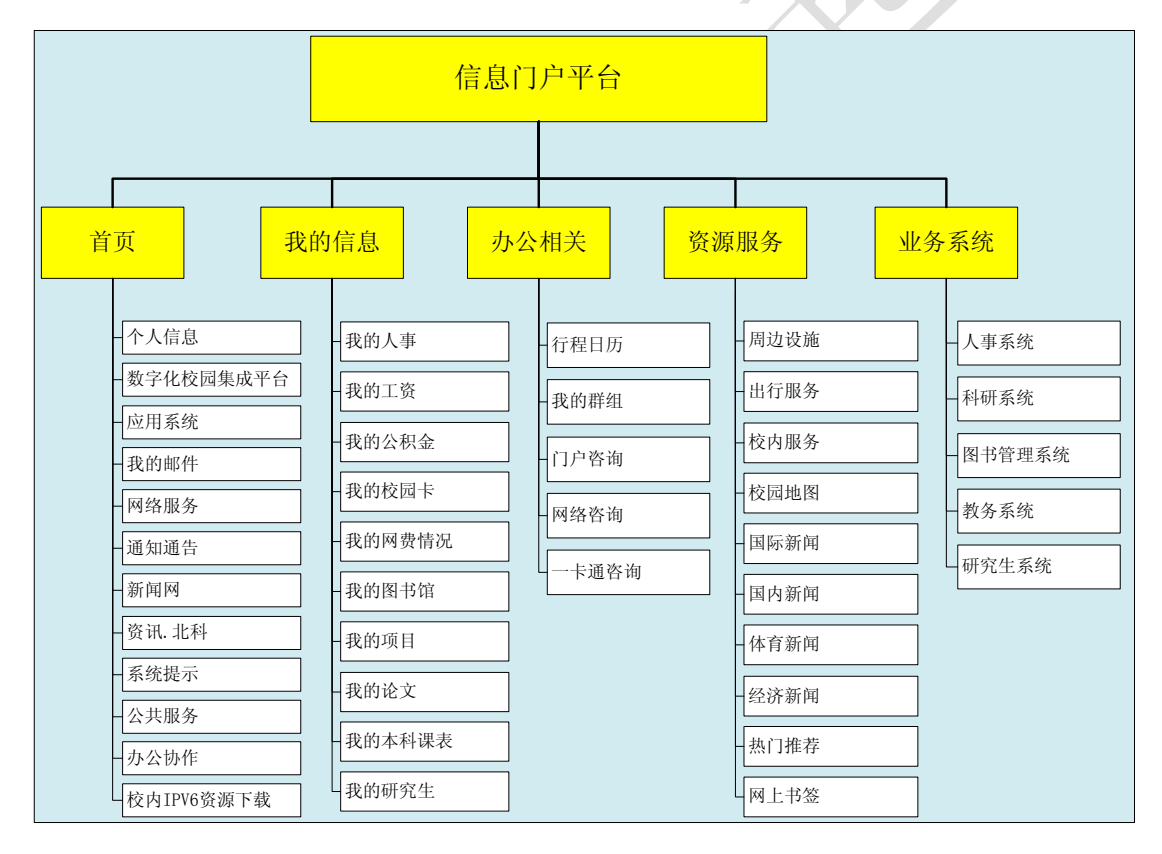

通过数字化校园建设的逐步推进,利用信息门户可以获得的服务有:

# (**1**)与各业务系统进行身份集成

使用一套用户名和密码登录各业务系统,实现单点登录。如登录门户后,对 于已实现统一身份认证的系统,如科研系统、图书管理等系统,您可以直接转入 科研系统、图书管理等系统而无需再次登录;对于凭证方式登录的研究生系统、

第 3 页, 共 16 页

教务系统,您可以在配置好一次用户名和密码后实现自动登录,而无需每次都需 要输入用户名和密码登录;

目前已集成的业务系统包含:人事系统、科研系统、图书管理系统、教务系统、 研究生系统。登录门户后, 您可以通过"首页"中的"数字化校园集成平台"、

# "我的信息"、"业务系统"等栏目访问相应的系统。

# (**2**)集中查询分散在各业务系统的数据

能对分散于各系统的个人相关数据进行集中查询,从而,您无需逐个登录相 应的管理系统查询数据。如我的工资、我的公积金、我的图书等,您可以在门户 中直接查询。

 目前已集成的数据包含:人事基本信息、工资数据、公积金数据、校园卡信 息、网费情况、图书借阅信息、项目信息、论文信息、本科课表、所带研究生信 息。在信息门户中,您可以通过"首页"中的"数字化校园集成平台"、"我的信 息"、"系统提示"等栏目进行查看。

## (**3**)其他日常办公相关

日常办公相关的应用及信息进行了集成,其中主要包含:

(3.1) 邮件系统: 在门户"首页"中的"我的邮件"栏目配置好邮件账户后, 您可以在门户中直接查看有几封新邮件,并可直接转入邮件系统。

(3.2) 通知及资讯: 在门户"首页"中包含"通知通告"、"新闻网"、"资讯 北科"等通知公告,其中"通知通告"和"新闻网"为校内通知,"资讯北科" 为通过 "北京科技大学"关键字从校外获取的相关资讯;

(3.3) 网络服务: 从校内网络访问校外资源, 可通过"首页"中的"网络服 务"配置好网络帐号后即可访问外网,下次登录门户后可不用再次输入用户名和 密码上外网。

## (**4**)资源服务相关

为方便您获取内部和外部资源,信息门户进行了服务资源的整合。其中

(4.1)校园服务,包括:周边设施、出行服务、校内服务、校园地图等,方 便您获取校园生活方面的服务。

(4.2)校外服务,主要包括新闻资讯,如国际新闻、国内新闻、体育新闻、 经济新闻等资讯,对于集成的资讯您可以通过门户直接访问。

#### 第 4 页, 共 16 页

(4.3)共享服务,包括:热门书签、网上书签等用户共享推荐的内容。

(4.4) 校内 IPV6 资源: 通过"首页"中的"校内 IPV6 资源下载"配置好相 应帐号后可直接访问相应资源,下次登录门户后可不用再次输入用户名和密码上 外网。

数字化校园建设的逐步推进及结合用户的反馈,信息门户的服务资源可进一步 丰富。

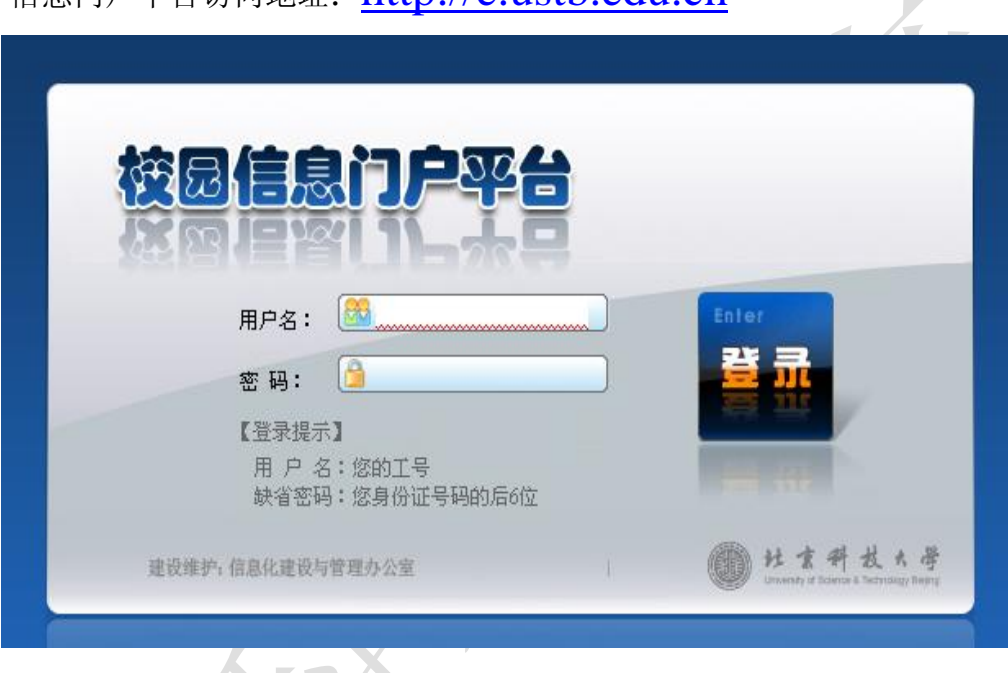

信息门户平台访问地址: http://e.usth edu.cn

# <span id="page-5-0"></span>2. 功能模块说明及常见问题解答

目前,信息门户从功能模块上划分为"首页"、"我的信息"、"办公相关"、"资 源服务"、"业务系统"等栏目。从功能用途上,主要划分为与各业务系统进行身 份集成、集中查询分散在各业务系统的数据、其他日常办公相关、资源服务相 关四个大类。

## <span id="page-5-1"></span>2.1 与各业务系统进行身份集成

与各业务系统进行身份集成主要体现在"首页"中的"数字化校园集成平台"、 "应用系统"、"我的邮件"以及"业务系统"栏目,如下图红色圈注:

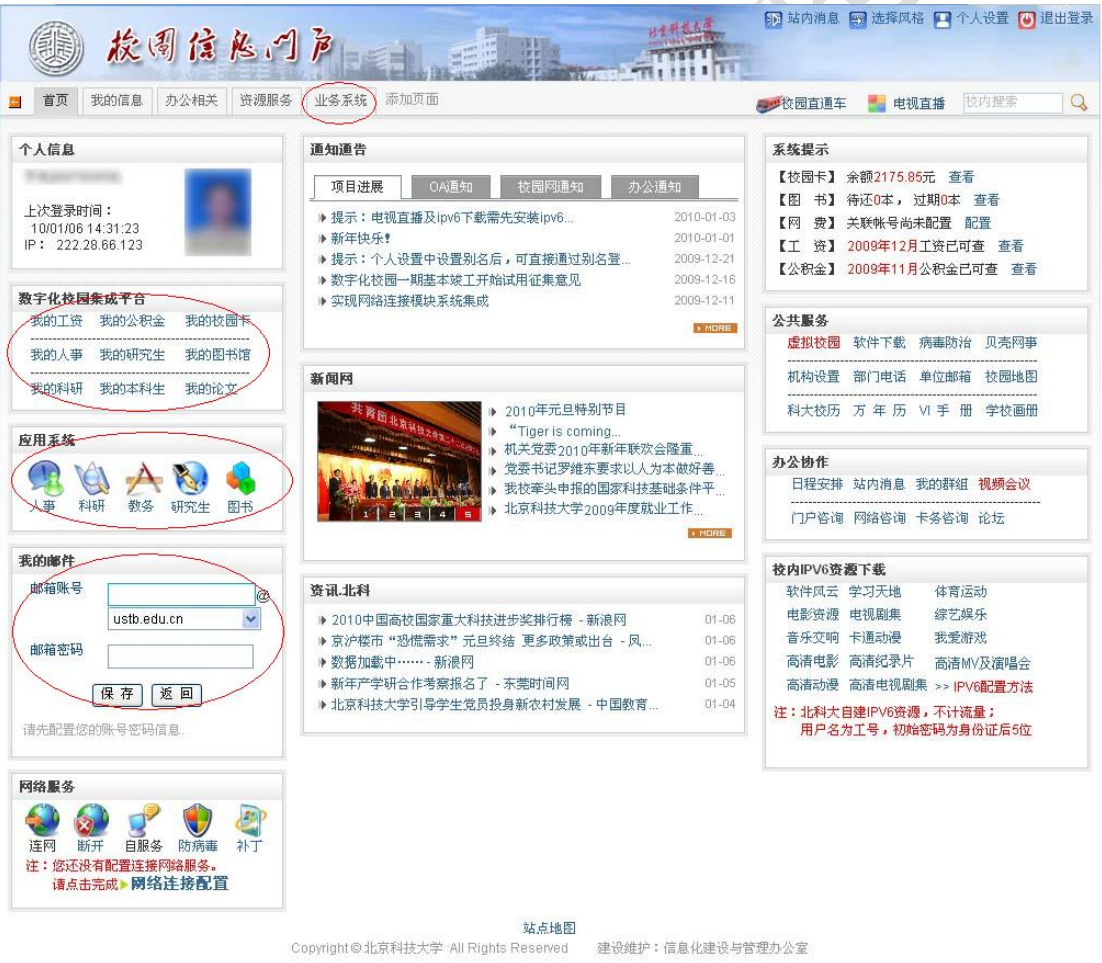

"首页"的"应用系统"及"业务系统"部分,目前集成了人事系统、科研 系统、教务系统、研究生系统、图书管理系统,其中人事、科研、图书管理系统 已实现单点登录,您登录门户后点击该系统可直接进入;教务、研究生系统实现

第 6 页, 共 16 页

<span id="page-6-0"></span>凭证登录。

## 2.1.1 "数字化校园集成平台"中的数据是从哪里来的?

"数字化校园集成平台"本身不产生数据,各项数据均来自对应的系统。如"我 的工资"、"我的公积金"数据来自于财务系统。通过集成分散在各系统中的信息, 点击相应的连接可以方便您集中查看分散在各系统中的个人相关信息。

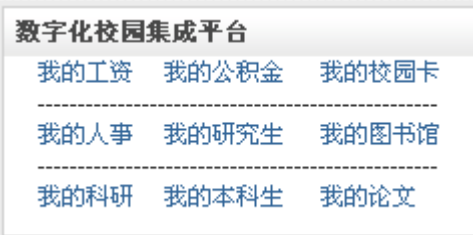

如点击"我的论文"可快速浏览我的论文信息,而无需逐一访问"科研系统" "科研成果"→"论文成果"查看论文。

#### <span id="page-6-1"></span>2.1.2 "业务系统"栏目中如何设置自动访问研究生或教务系统?

点击教务或研究生系统后,系统提示输入相应系统的用户名和密码,如下图:

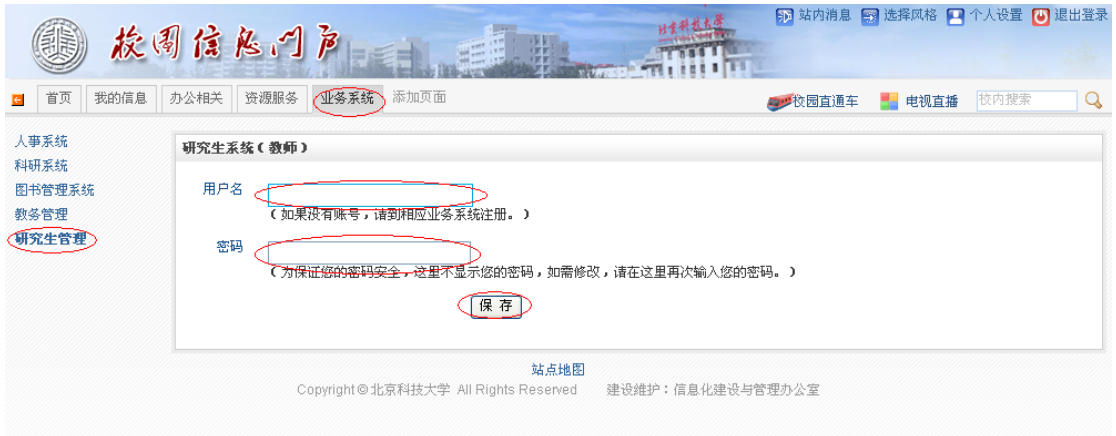

在输入用户名和密码后,点击"保存"下次再登录时间无需再次输入用户名和密 码访问。

## <span id="page-6-2"></span>2.2 集中查询分散在各业务系统的数据

"首页"中的"数字化校园集成平台"、"系统提示"模块能快速的查询已集 成的各系统中个人相关的数据。如下图红色圈注:

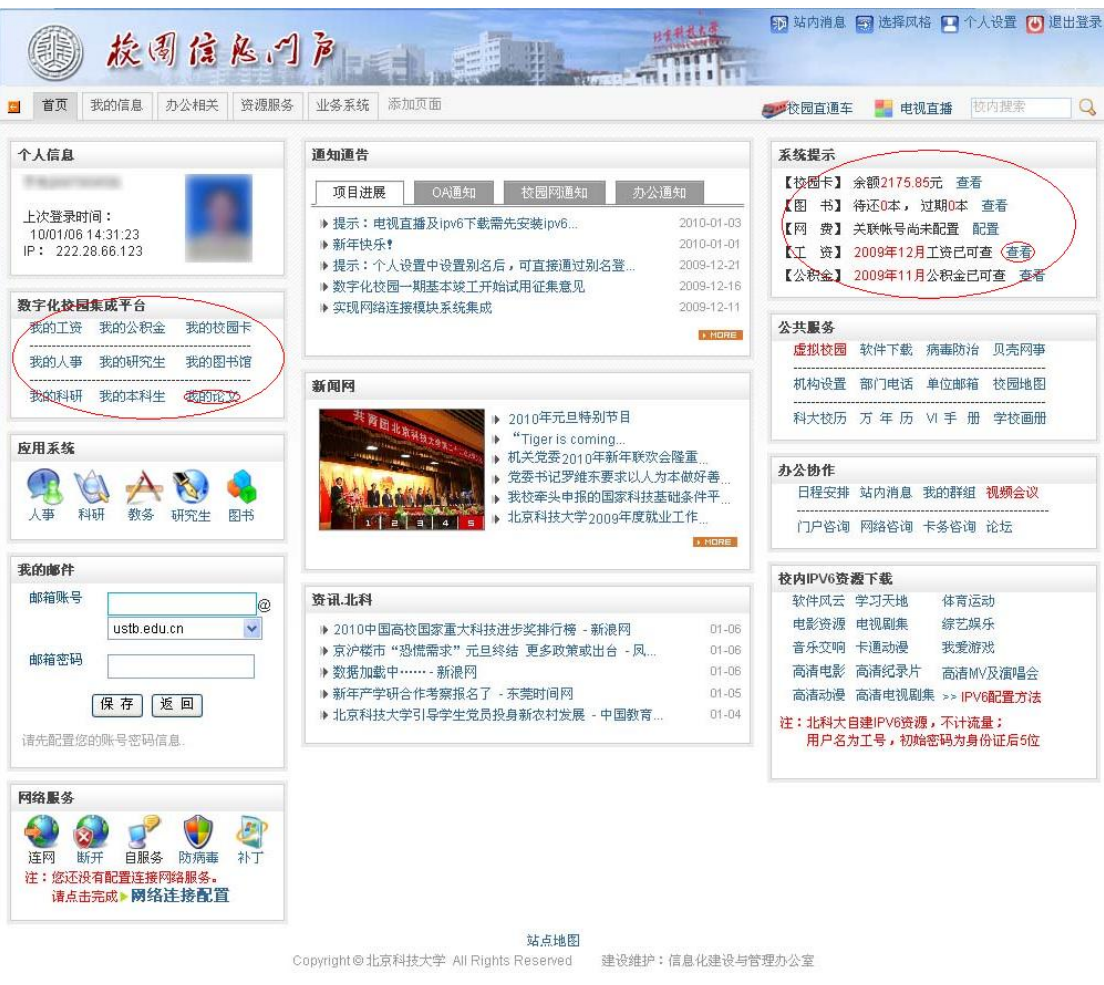

如 2009年12月份的工资,您可以在"系统提示"栏目,点击"查看"查询 该月的工资。

# <span id="page-7-0"></span>2.3 日常办公相关

"首页"中的"邮件系统"、"通知公告"、"新闻网"及"办公相关"栏目包 含校内的通知、新闻,个人日程、群组、站内消息等,为日常办公提供便利,如 下图红色圈注:

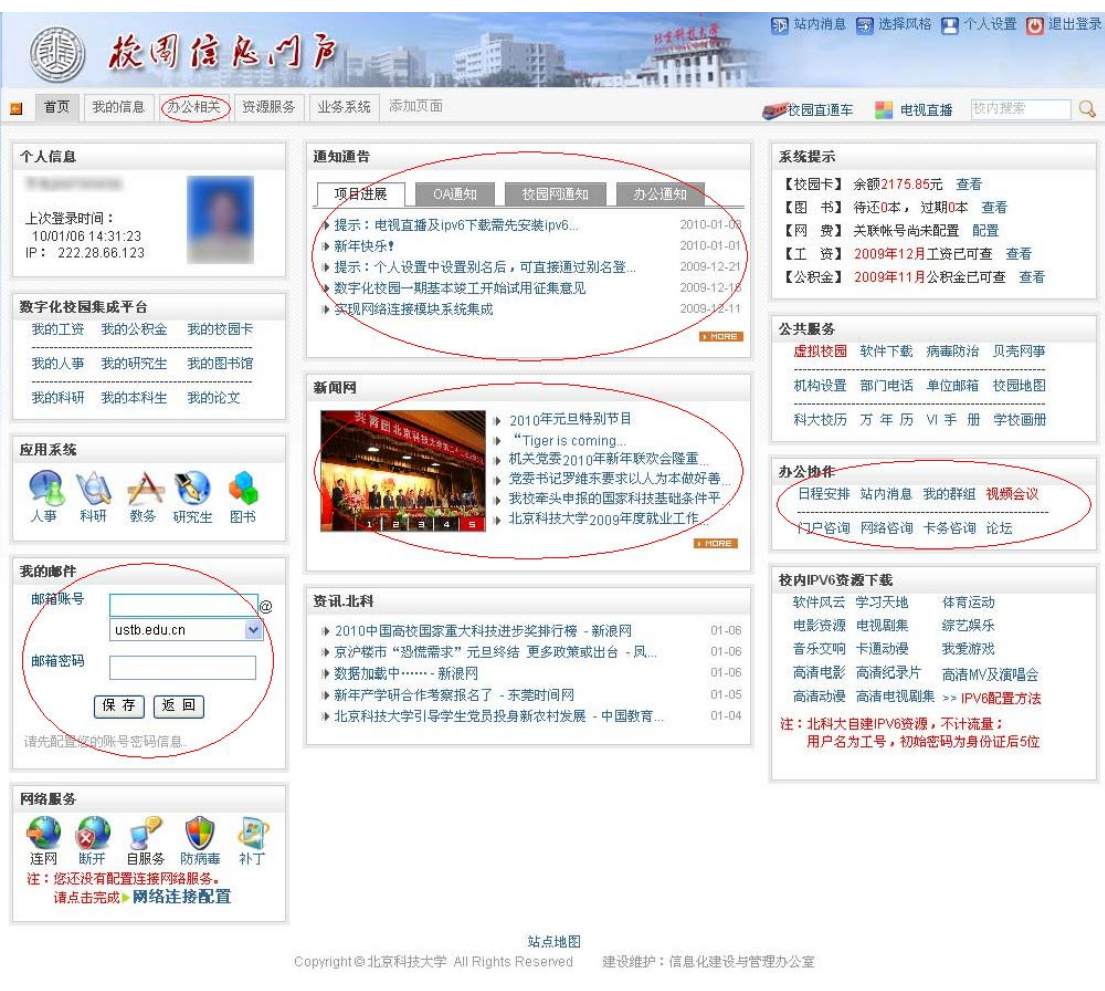

#### <span id="page-8-0"></span>2.3.1 如何对我的邮件进行配置?

在第一次进入系统时,要先配置邮箱账号密码信息。输入用户名和密码,并 在下拉菜单中选择对应的邮箱,点击保存,下次进入系统时便可快速进入邮箱。 同时还可以看到收件箱里有几封信,几封未读,邮箱容量,已用容量。

 $\blacksquare$ 

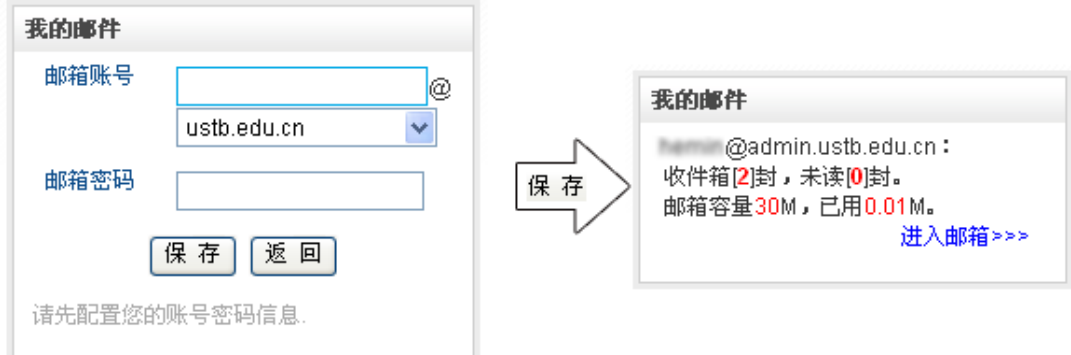

如果需要修改用户名和密码的话,点击个性配置,重新配置用户名密码。

# 第9页,共16页

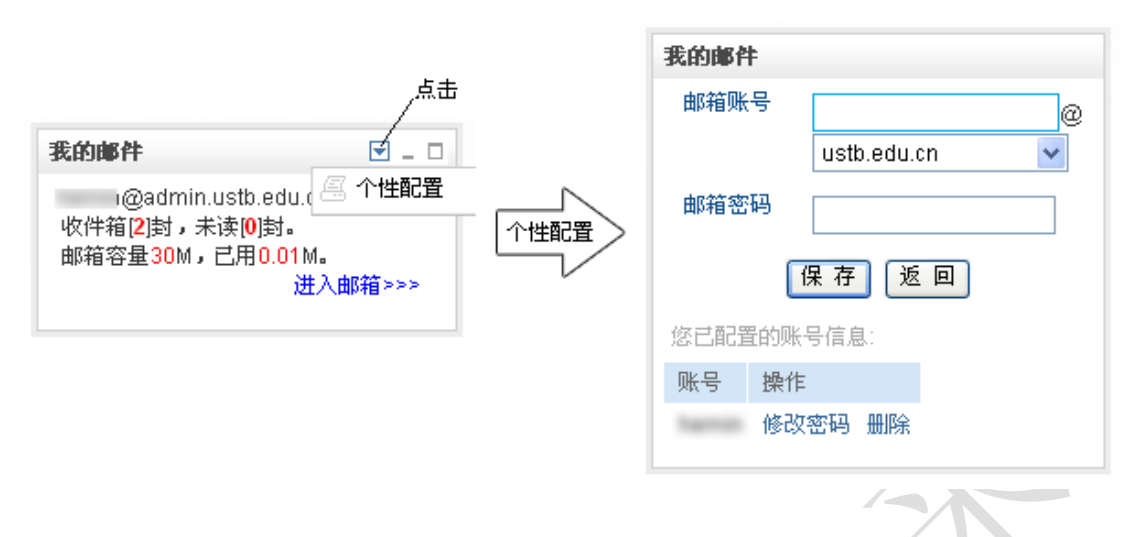

#### <span id="page-9-0"></span>2.3.2 "办公相关"栏目中"我的群组"、"站内消息"有何用途?

群组包含"我的群组"及"组织结构",其中"我的群组"需要自己定义群组 有哪些成员,"组织结构"群组则无需定义有哪些成员,如下图:

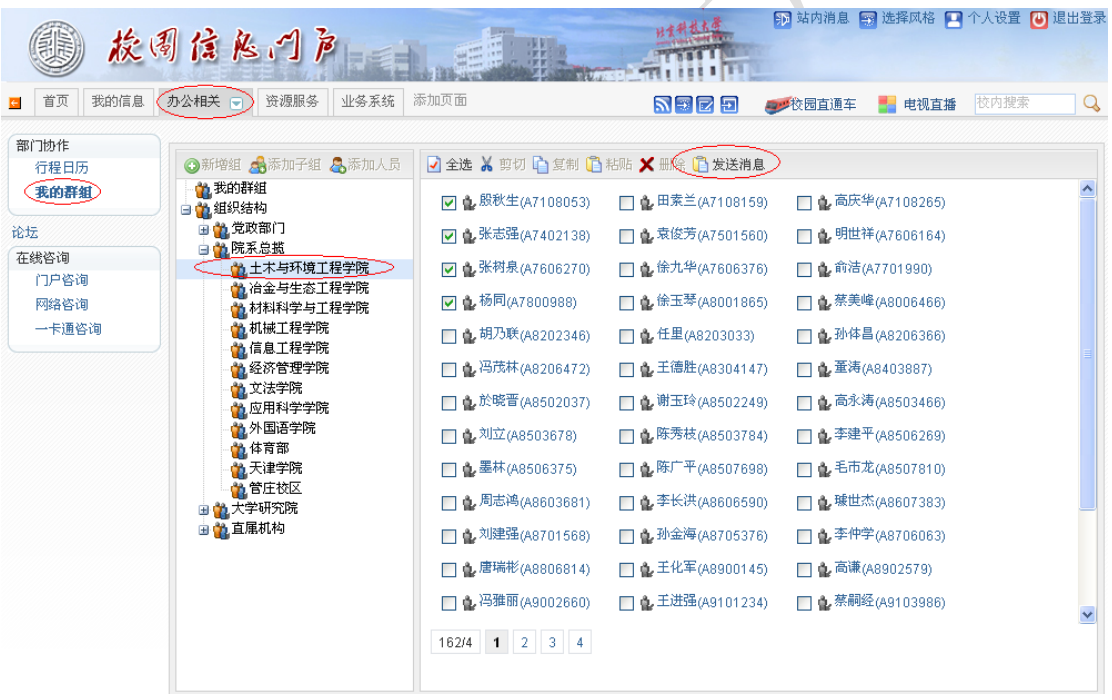

在建立好群组后,您可以通过"发送消息"向校内同事发送消息,接受人在 登录门户后通过"首页"右上角的"站内消息"即能查阅。

站内消息能用于您与同事的日常交流,如果您还是管理员可定向某一群体发 送通知。

## <span id="page-9-1"></span>2.3.3 如何在线提交资讯问题?

在"办公相关"栏目,目前设置了"门户咨询"、"网络咨询"、"一卡通咨询" 等问题区,如下图所示:

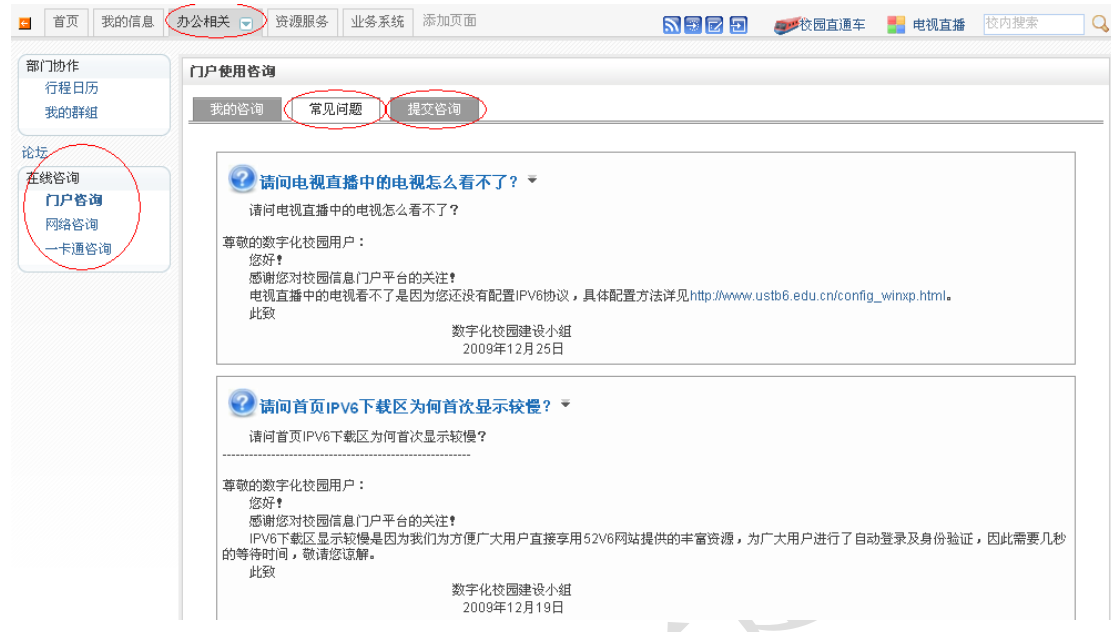

点击"提交咨询"可提交您的问题,管理员将予以解答。

【注】建议,在提交咨询之前,先查阅"常见问题",或许能直接找到您要的 答案。

# <span id="page-10-0"></span>2.4 资源服务相关

"首页"中的"网络服务"、"公共服务"、"校内 IPV6 资源下载"及"资源 服务"为集成自校内外各服务资源,为获取服务提供便利,如下图红色圈注:

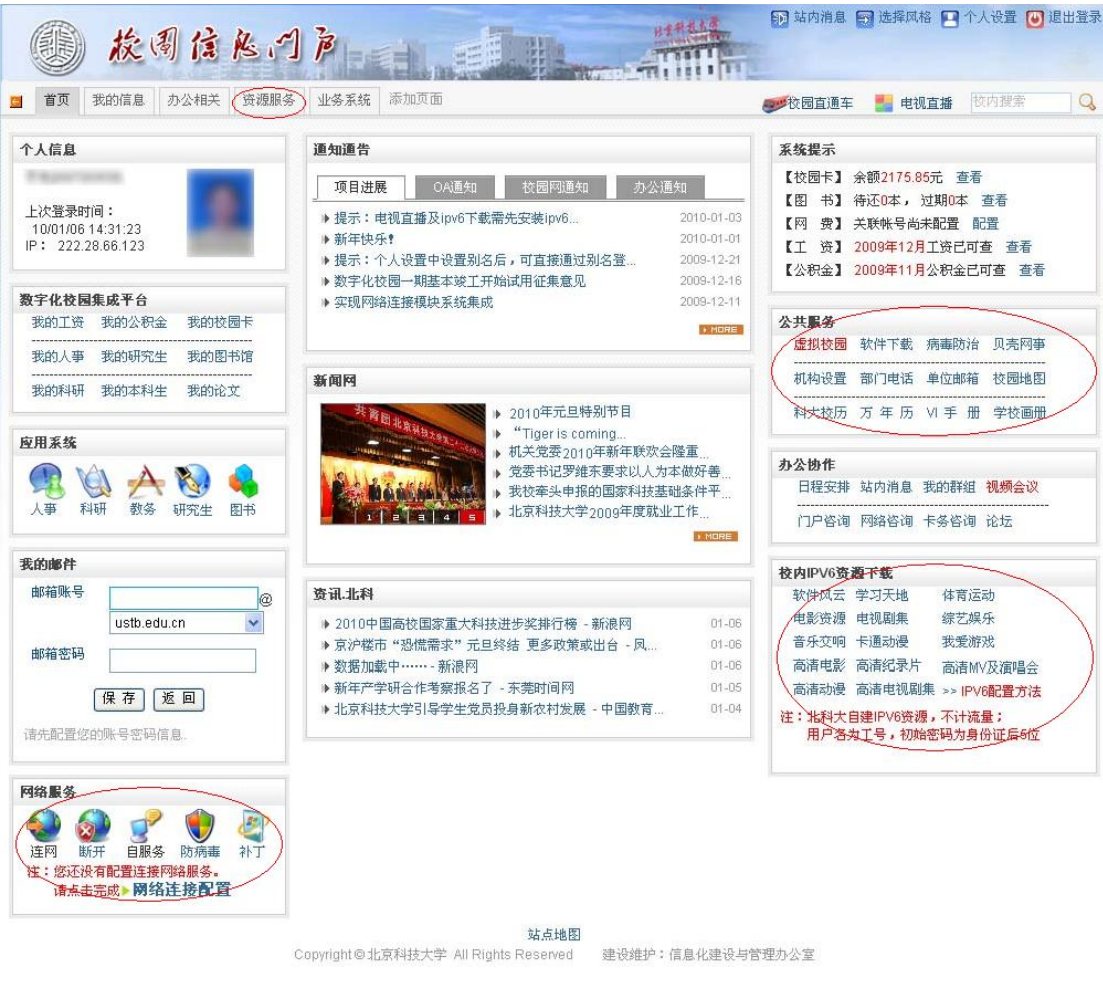

# <span id="page-11-0"></span>2.4.1 通过门户配置好网络服务能上外网吗,如何配置?

在第一次进入系统后要进行网络配置连接,输入账号和密码,保存,再次进 入系统后便可以直接操作。 $\triangle$ 

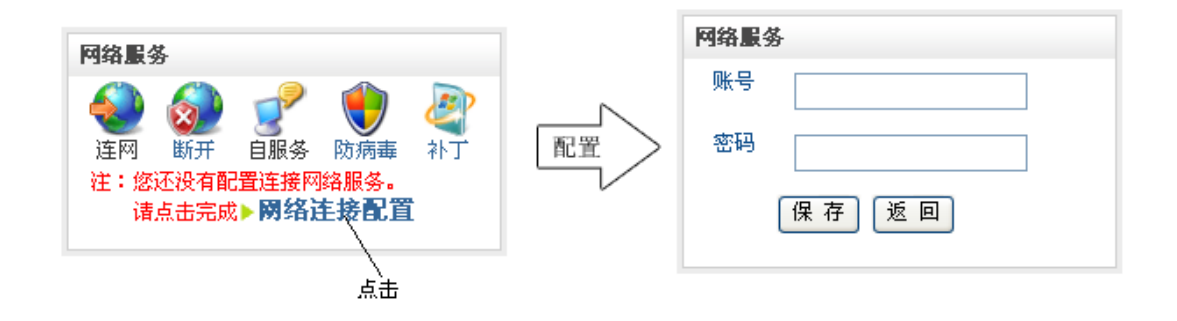

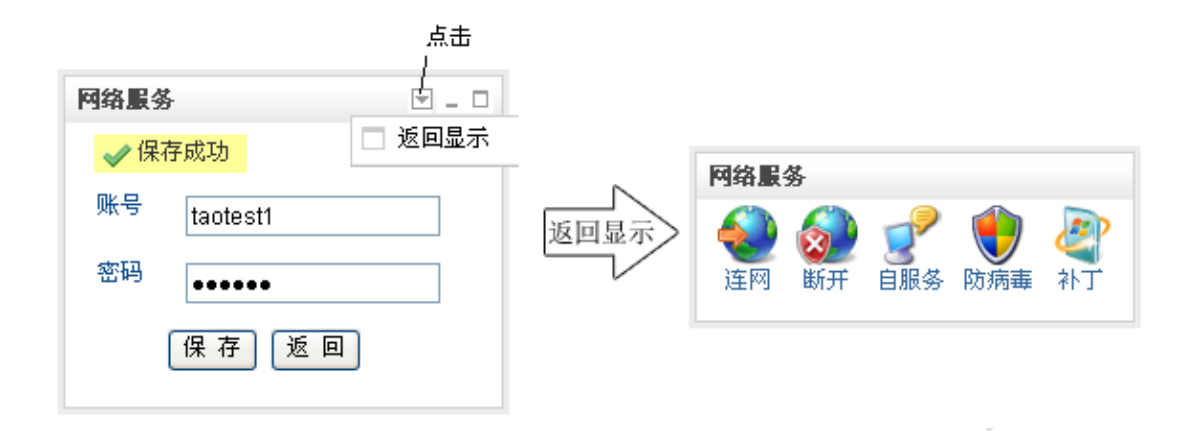

#### <span id="page-12-0"></span>2.4.2 校内 IPV6 资源下载如何配置?

校内 IPV6 资源为基于 IPV6 网络建立的资源,能提供快速的下载服务,具体 配置说明请参阅下图:

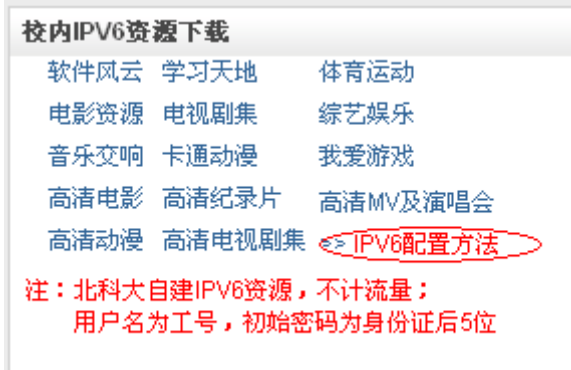

点击"IPV6 配置方法"按提示操作。

# <span id="page-12-1"></span>2.5 其他

除以上各项以外,其他功能主要为门户平台为用户个性化定制的辅助功能, 如下图红色圈注:

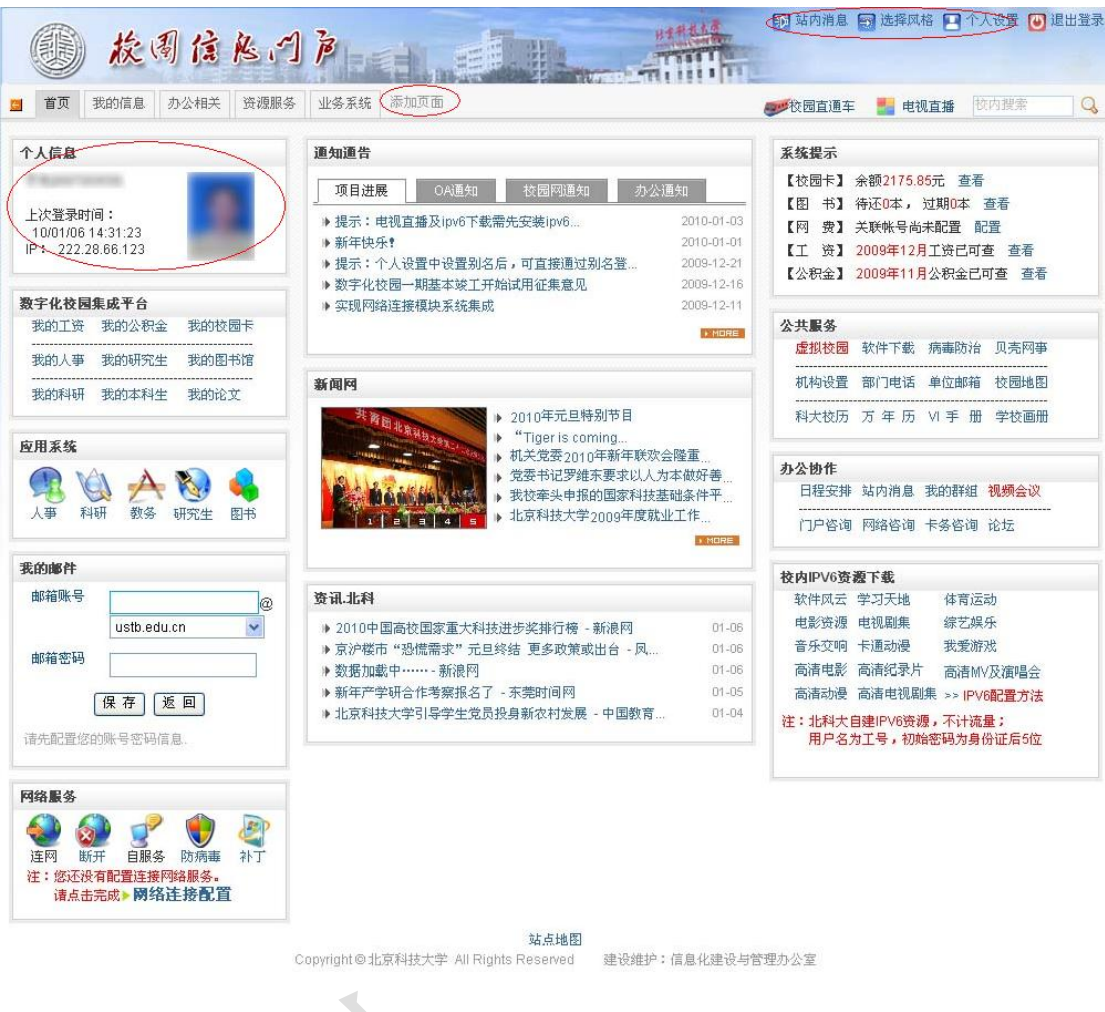

# <span id="page-13-0"></span>2.5.1 门户平台安全可靠吗?

该门户平台采用了先进的数据库加密技术与安全身份验证手段,每个用户只能看 到本人的相关信息,个人隐私不会外泄。另提醒用户首次登录后请及时修改密码。

 $\bigodot$ 

# <span id="page-13-1"></span>2.5.2 如何修改默认显示头像、登录门户的缺省密码、登录别名?

登录门户后,选择门户右上角的"个人设置",如下图红圈标注:

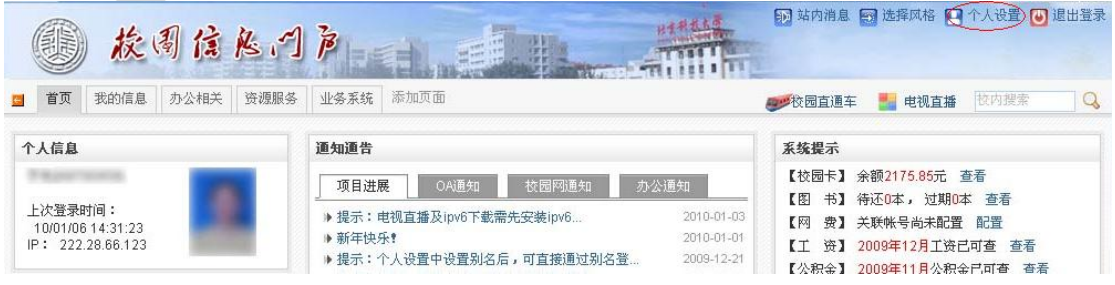

进入个人信息设置页面:

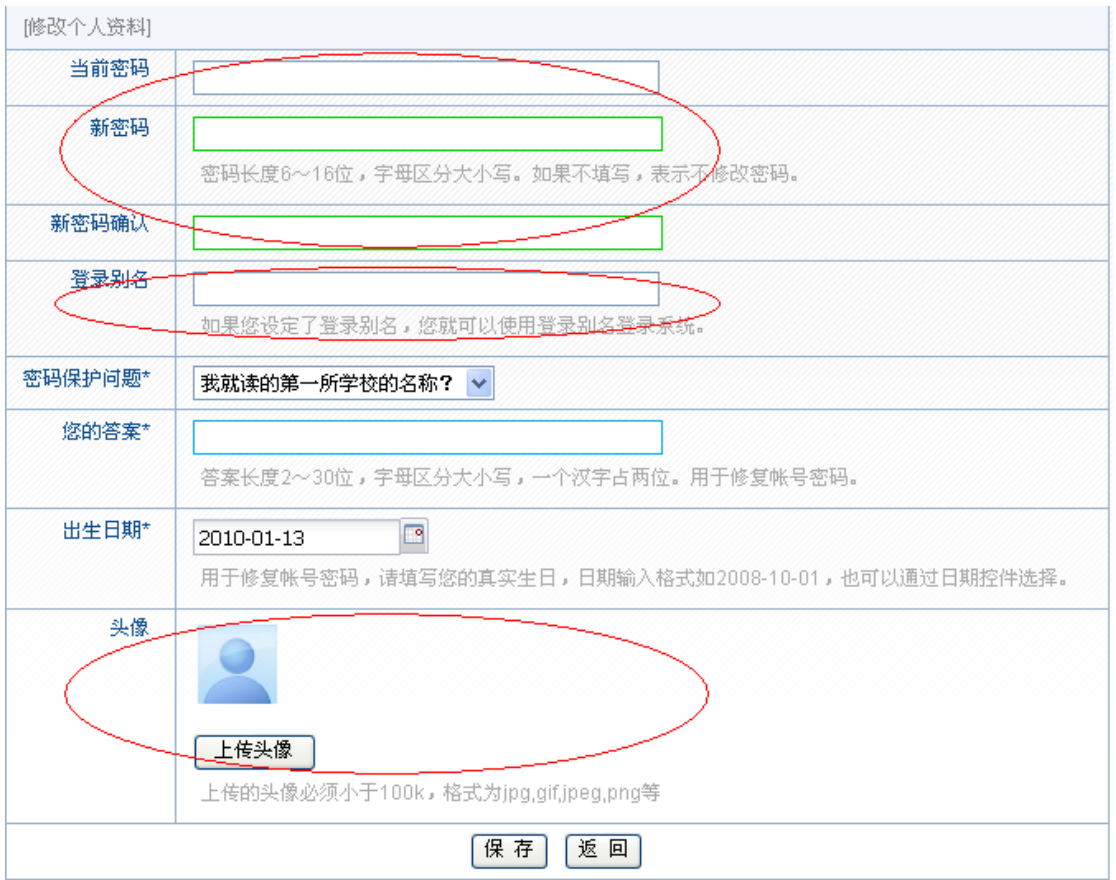

(1)修改密码:按提示在密码输入框中输入密码;

(2)修改别名:按提示在登录别名框中输入相应的登录别名,经修改登录别名 后,您可以使用别名登录信息门户;

注:别名不能与其他人设置的别名相同,否则系统无法保存;

(3)修改头像:点击上传头像,从本地文件中选择适合的图片上传; 以上各项操作完成后点击"保存"即可。

# <span id="page-14-0"></span>2.5.3 如何通过门户平台与他人交流?

在门户中点击右上角的"站内消息",显示如下页面:

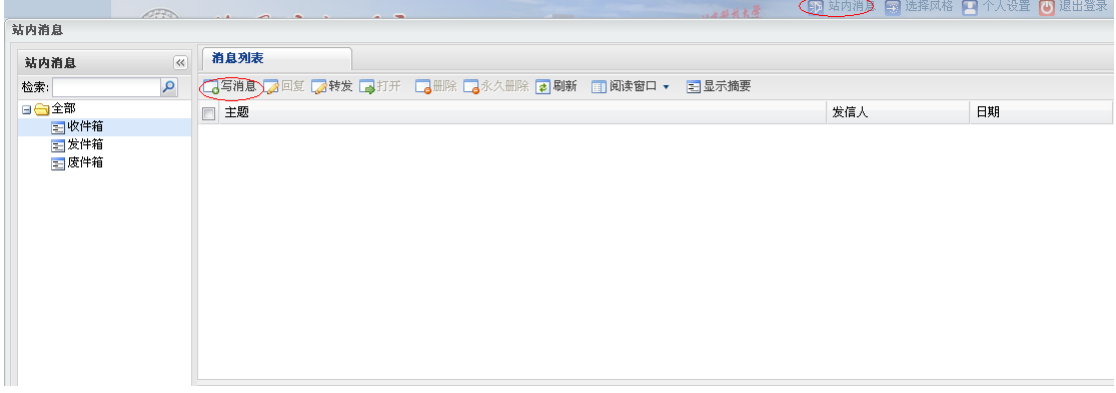

# 点击"写消息"显示如下页面:

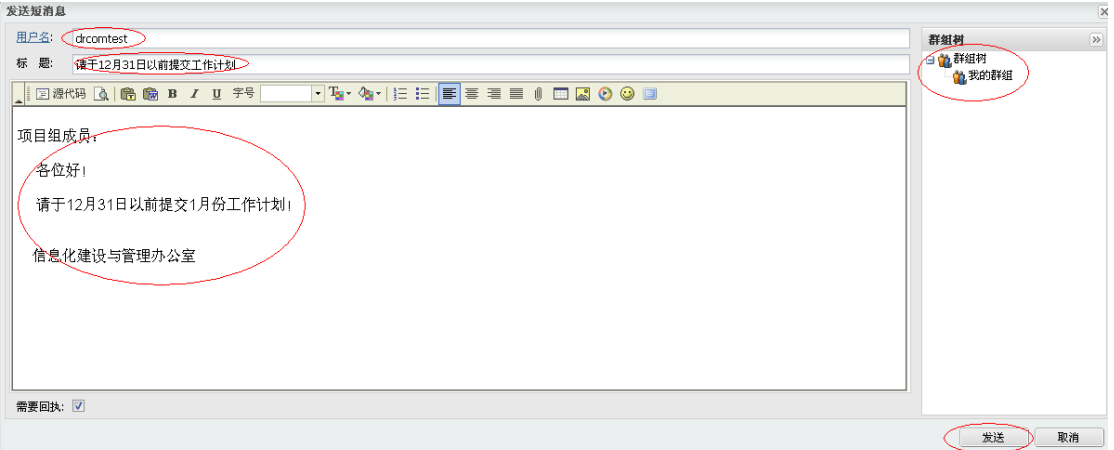

按要求填写接受消息的用户(用户可从我的群组中选择)、标题、正文后,点 击"发送"。接受消息的用户在登录门户后将能看到信息门户右上角的"站内消 息"提示。

**=<-**文档结束**->=**

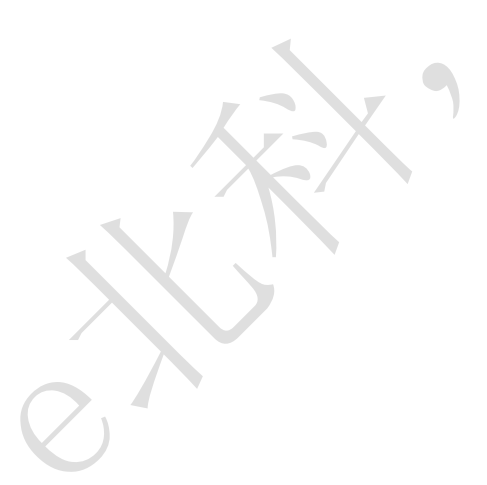